Bankable, Reliable, Local.

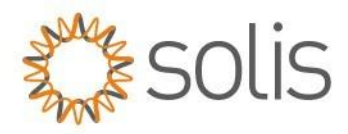

#### **API Anforderungsprozess**

Autor: Travis Snyder

# TICKET ERÖFFNUNG:

#### **Schritt 1:**

Öffnen Sie ein Ticket via dem Solis Service Cente - <u>Ticket [öffnen](https://solis-service.solisinverters.com/de/support/tickets/new)</u>

# **Schritt 2:**

Ein Solis Support Mitarbeiter überprüft die Anfrage, um deren Korrektheit zu bestätigen, und leitet diese an die verantwortliche Abteilung weiter, um den Zugriff auf die API zu aktivieren.

# **Schritt 3:**

Solis aktiviert den API-Zugriff und benachrichtigt den Kunden oder den Support Mitarbeiter.

# SOLISCLOUD AKTIVIERUNG:

# **Schritt 1 :**

Melden Sie sich unter [www.soliscloud.com](http://www.soliscloud.com/)an und geben Sie Ihre Anmeldedaten ein.

# **Schritt 2:**

Klicken Sie in Ihrem Konto auf Grundeinstellungen. (Siehe Screenshot)

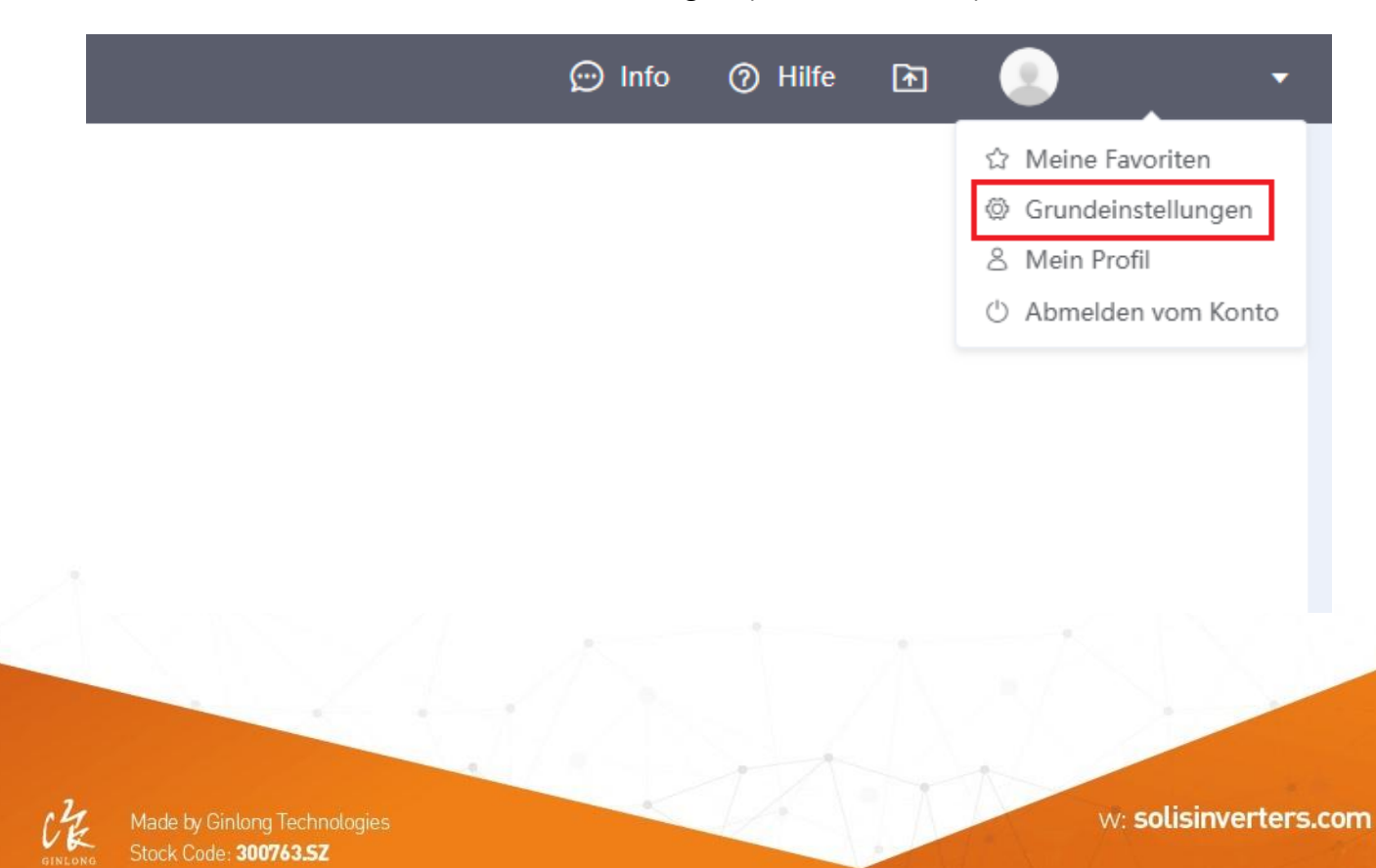

Bankable. Reliable. Local.

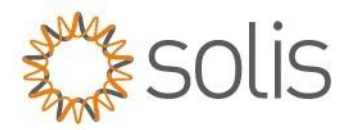

#### **Schritt 3:**

Bitte drücken Sie im Menu auf das Feld API-Management. Daraufhin bitte den Knopf "Jetzt aktivieren" anklicken. (Siehe Bild)

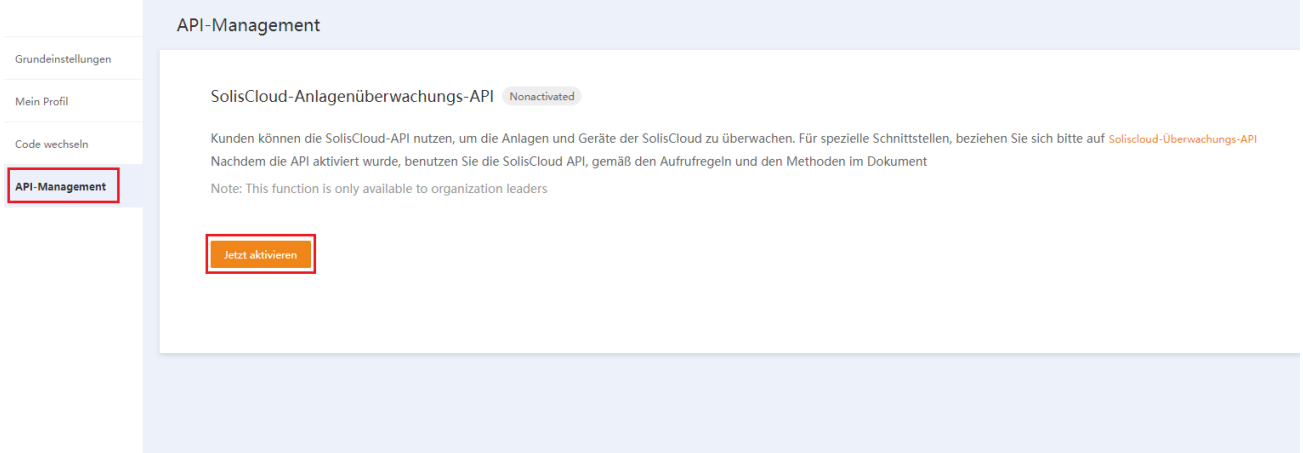

#### **Schritt 4:**

Klicken Sie bitte auf das Feld "Code". Es wird ein Puzzle erscheinen.

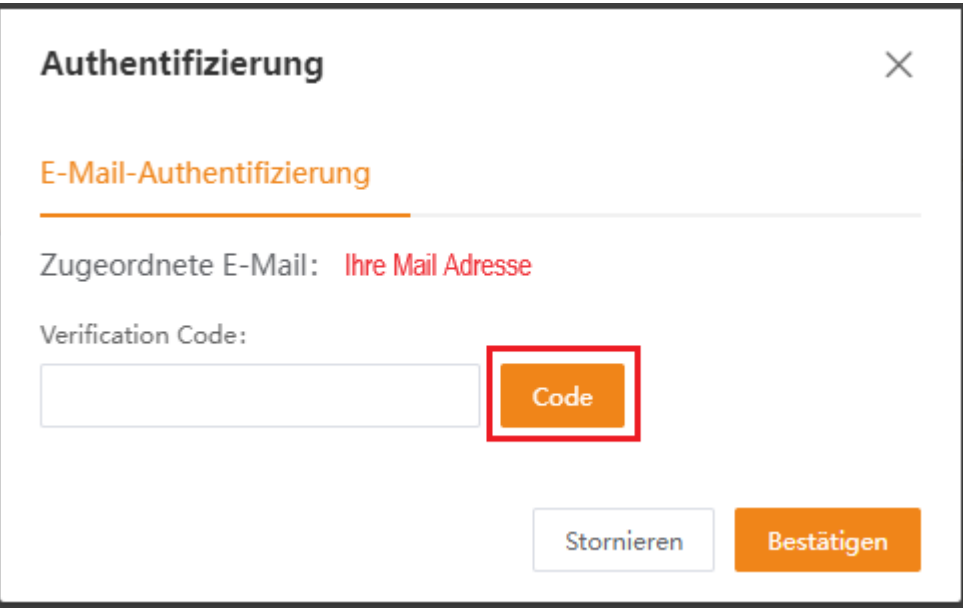

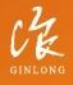

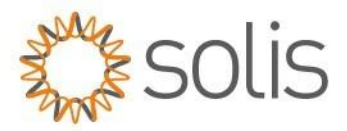

#### **Schritt 5:**

Schieben Sie das Puzzle Teil in die Lücke. Nutzen Sie dafür bitte den Schieber am unteren Ende. Der Verifizierungscode wird daraufhin an Ihr E-Mail-Postfach gesendet.

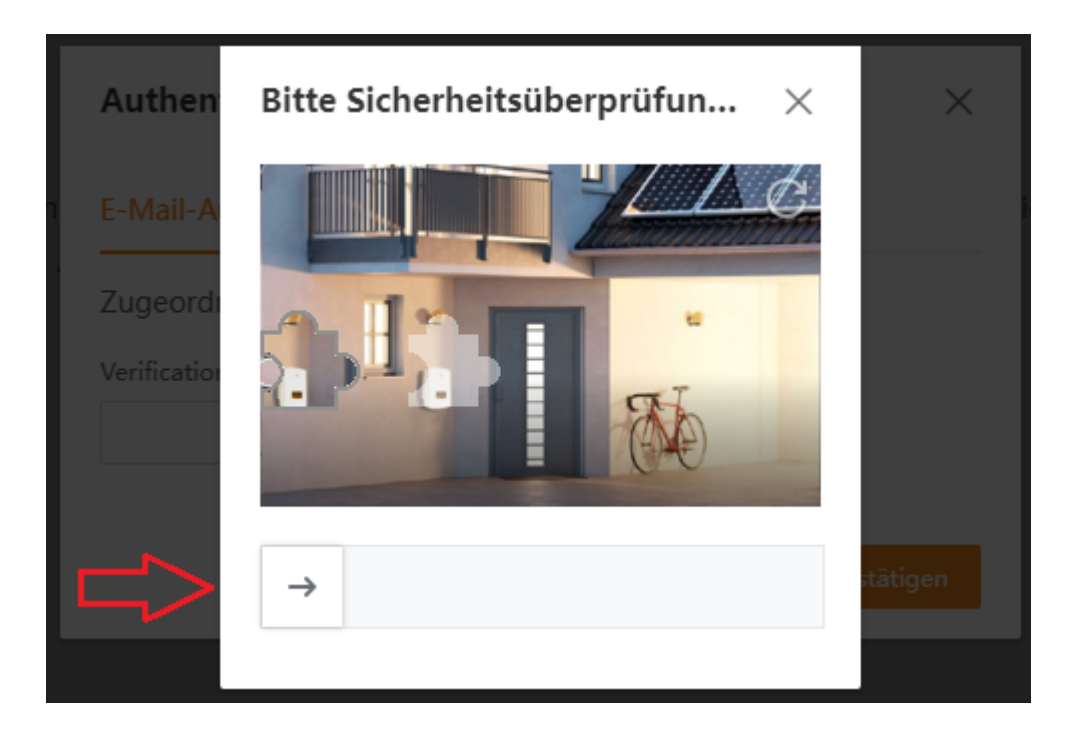

# **Schritt 6:**

Geben Sie diesen imVerifizierungscode-Feld auf Soliscloud ein und bestätigen Sie.

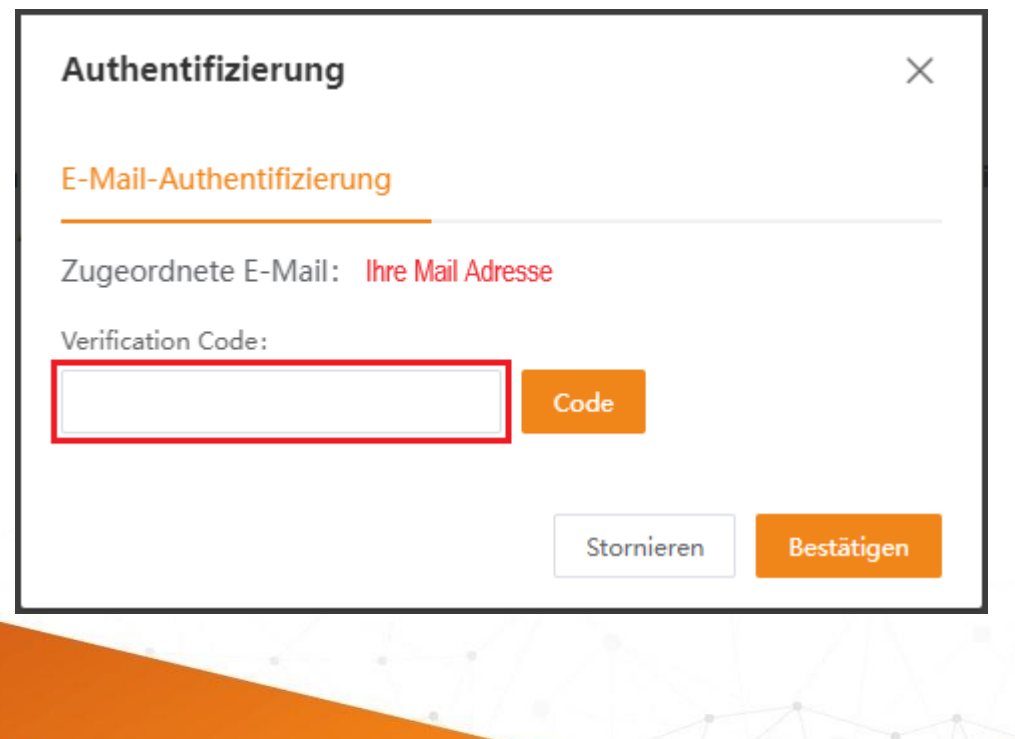

Stock Code: 300763.5Z

Bankable. Reliable. Local.

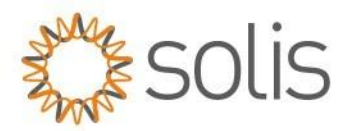

#### **Schritt 5:**

Überprüfen Sie die API-ID und das API-Secret:

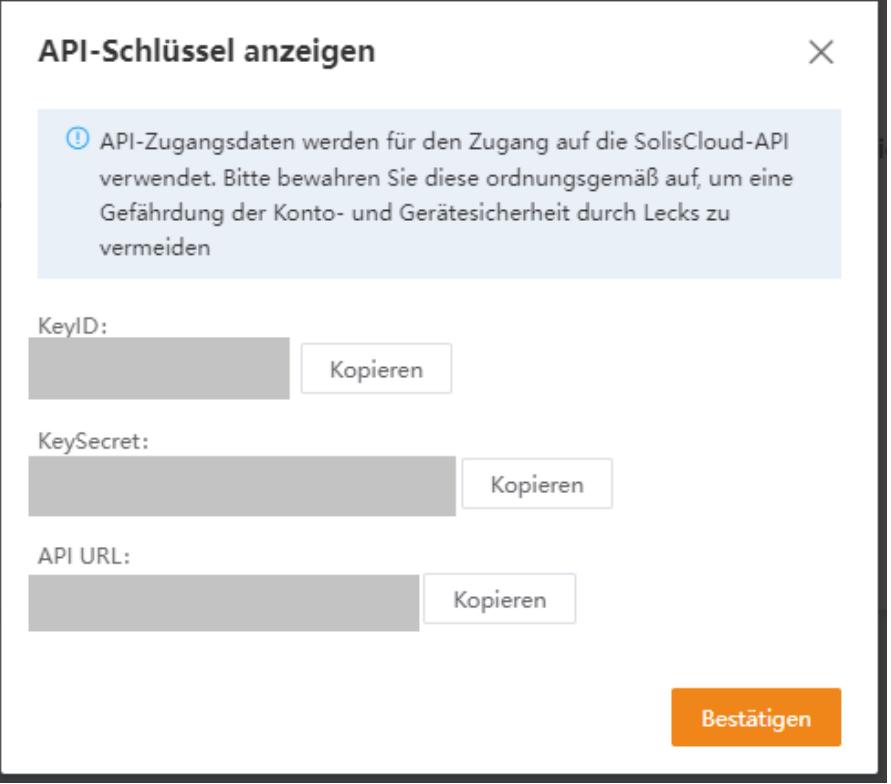

**\*Hinweis:** Weitere Informationen können Sie hinter dem Link "Soliscloud-Überwachungs-API einsehen (Derzeitig nur auf Englisch).

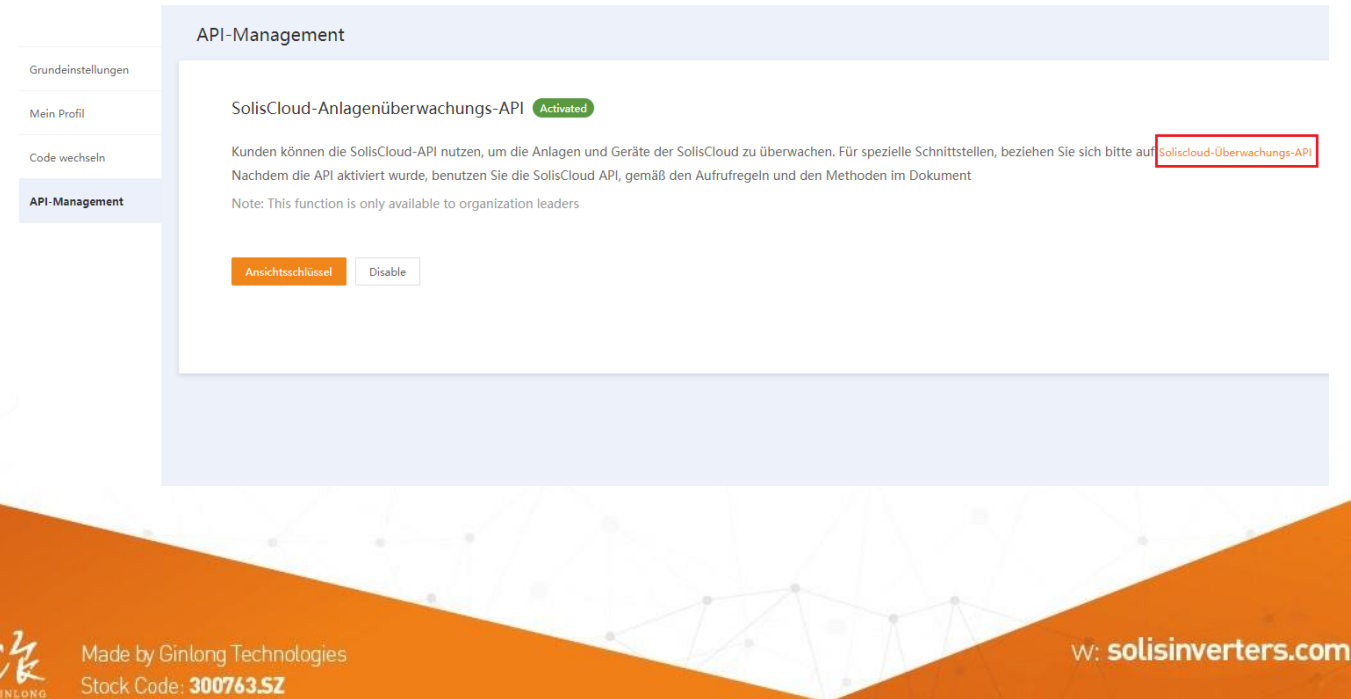